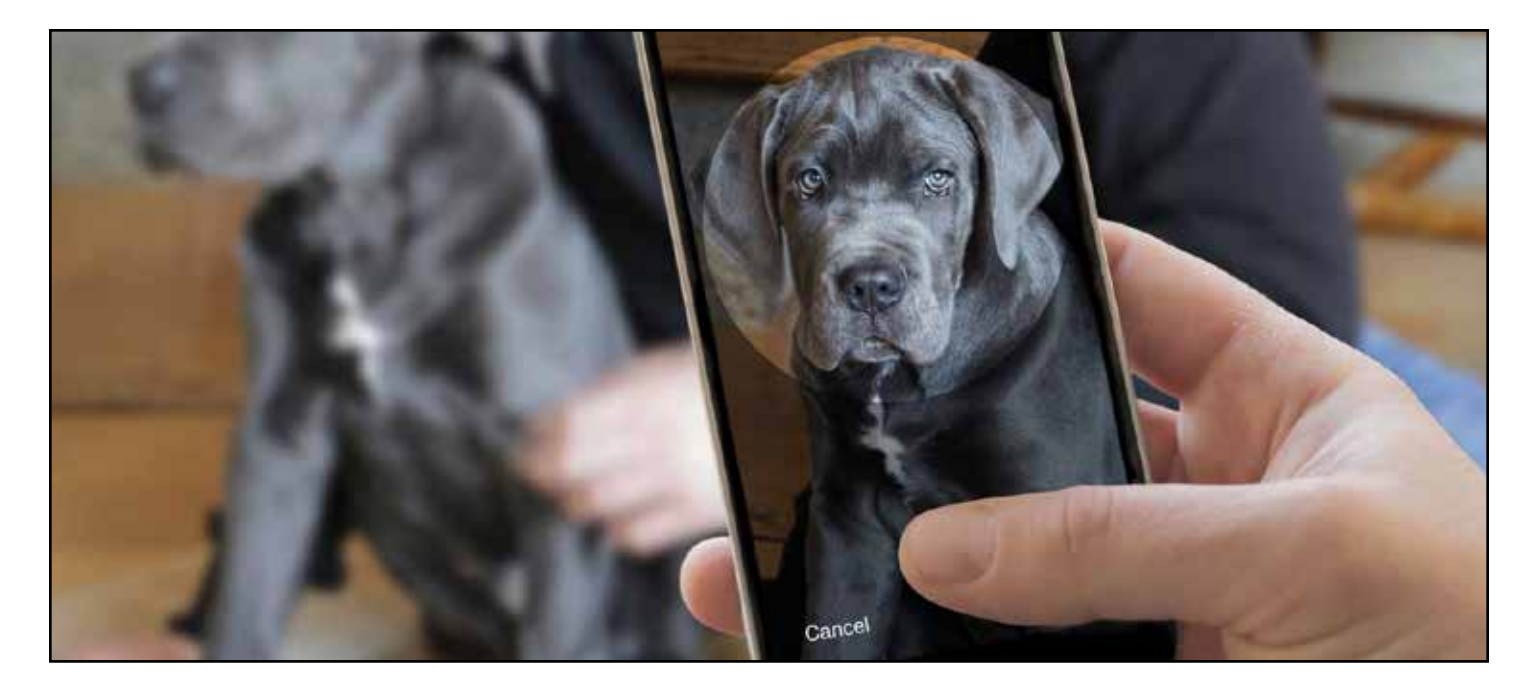

# **PetExec Mobile App**

#### **Requesting Various Services**

Depending on company settings, the PetExec Mobile app provides a native solution to the web-based portal. Most actions are selfexplanatory.

If any content listed here doesn't exist in your app, contact the company you are logged into and ask if they will enable some of these features. The PetExec Mobile app is separated into three sections:

- Account
- Services
- Packages

Once your initial owner information is set up, most of your interactions with the app will be to request various services.

After selecting Services, your request will follow a similar process:

- Select your pet(s)
- Select your date(s)
- Select a type of service(s)
- Submit your request

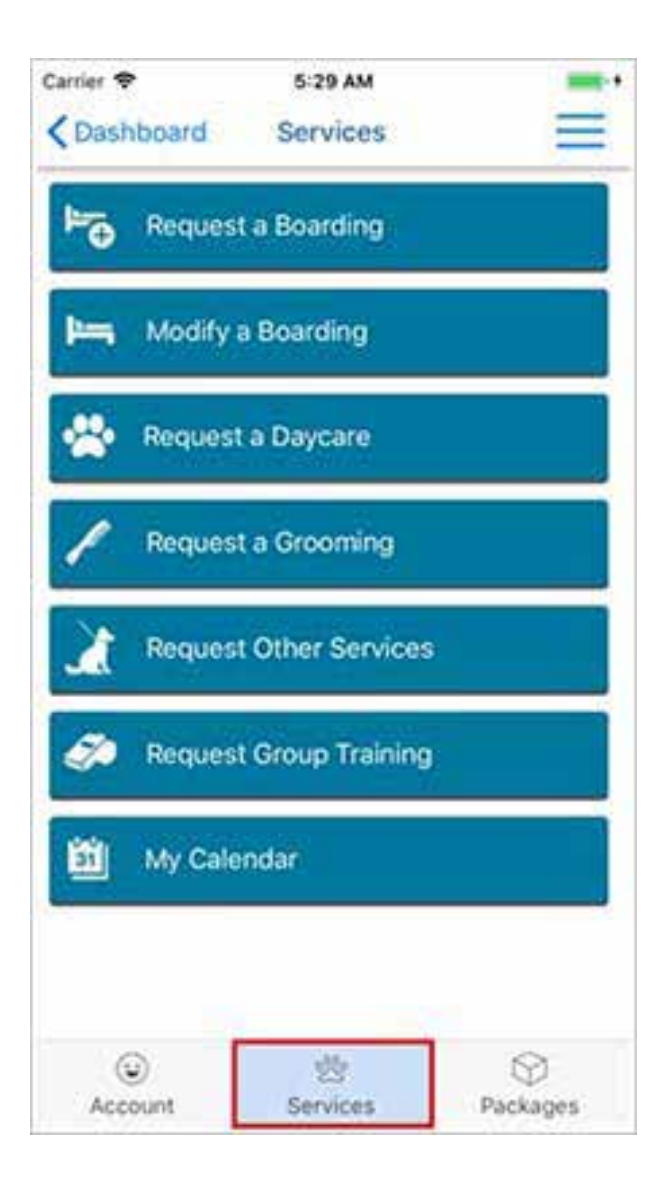

#### **Request and Schedule a Boarding**

Select Request a Boarding. Select your pet(s). Set the start and end dates of the boarding. Optionally, select your drop-off and pickup time. Submit by tapping Request Boarding button.

Depending on the preset petcare company preferences, there are two ways of selecting a boarding.

Option "A" is drop-down menu containing a list of boarding services and the number of rooms needed.

Option "B" requires selecting one or more service. Specify the quantity per day and the number of pets associated with the selected service.

*(Note: By default, the "QTY/Day" is set to "1" and is NOT the total number of days for the boarding, but the # per night.)*

## **Modify a Boarding**

To modify an existing boarding, **tap on the pencil button**. After you tap on the pencil button to edit the boarding, you will be presented with the modify boarding screen. This screen allows you to make changes and optionally, the grooming or other service(s) associated with your boarding.

You are allowed to make changes up until the time the boarding is signed into the company.

*(Note: The associated services are defined and controlled by the petcare company you are associated with.)*

## **Delete a Boarding**

To delete your existing boarding, tap on the red trash can and tap Delete.

*(Note: Depending on company preferences, there may be a boarding deposit or boarding cancellation fee. The app will notify you if that is the case.)*

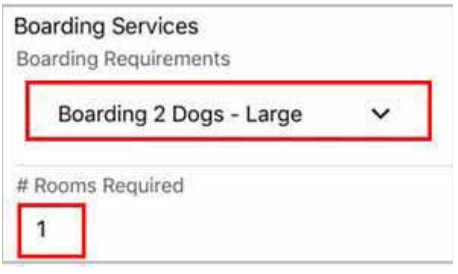

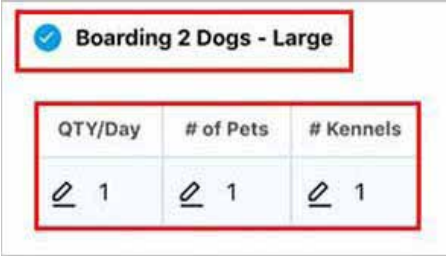

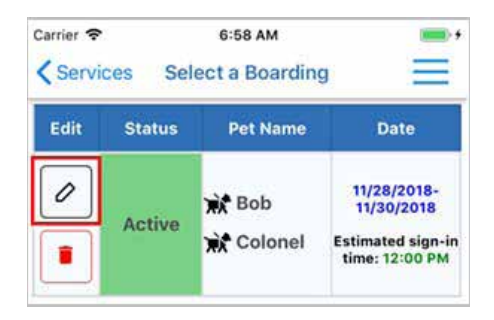

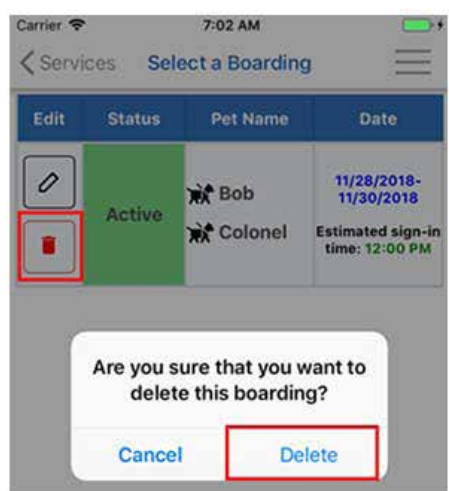

## **Request and Schedule a Daycare**

Select Request a Daycare. Select the pet(s). Select the associated services. Select the date range. Submit by tapping Request Daycare Button.

*Example: The pet owner is requesting a full day of daycare every Monday, Wednesday and Friday for the month of December for pets, Colonel and Bob*.

## **Request and Schedule a Grooming**

Select Request a Grooming. Select your pet(s). Select your date and appointment time. Select the service(s) you would like to schedule. Submit by tapping Request Grooming Button.

If you know the groomer, you can select that groomer.

*(Note: Requesting a Groomin will have to be approved by the pet care company. Once approved, you will receive a confirmation email.)*

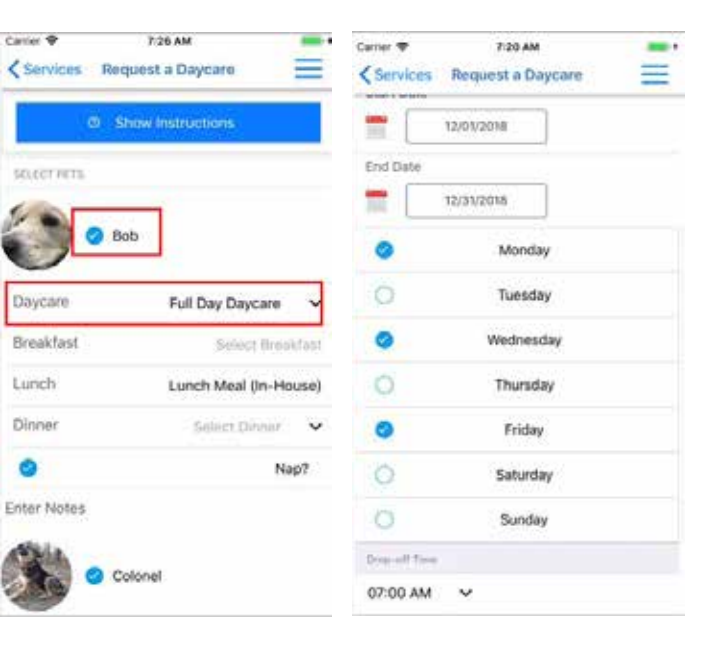

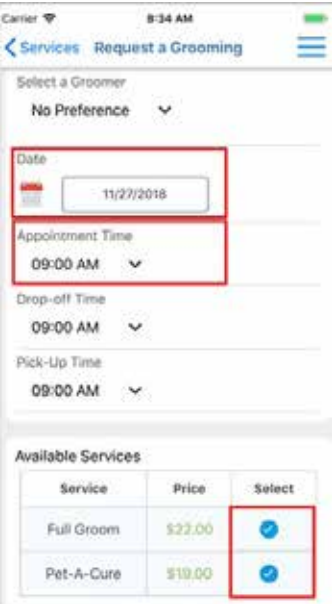

#### **Request Other Services**

Select Request Other Services. Select your pets. Select multiple dates across a range. Submit by tapping Request Scheduled Service.

In addition, you can also select a Service Type that will display product names.

*(Note: Requesting Other Services will have to approved by the pet care company. Once approved, you will receive a confirmation email.)*

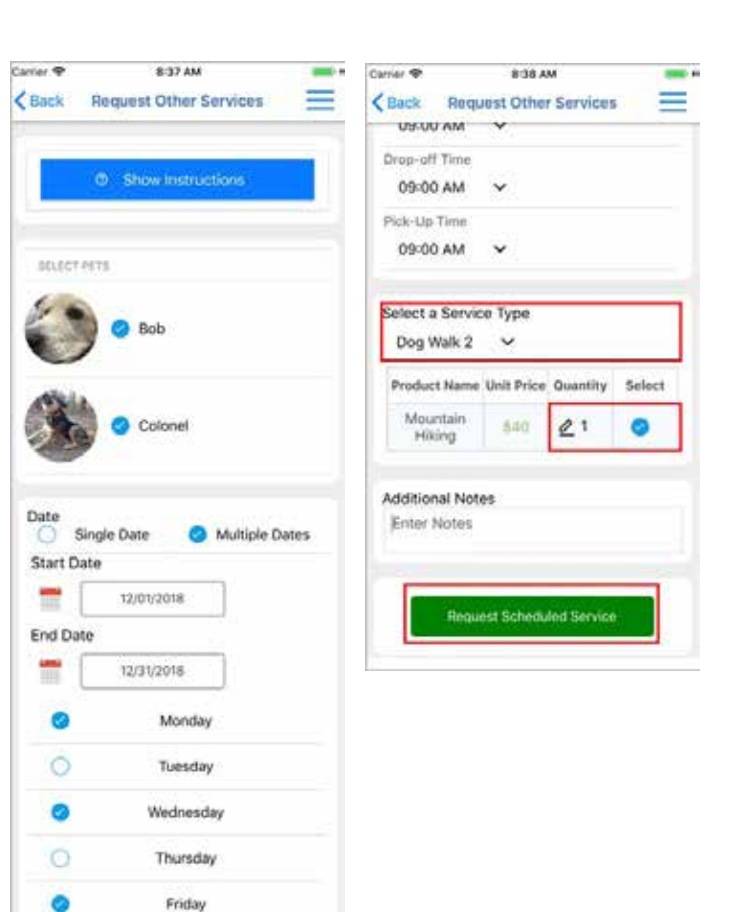

## **Request Group Training**

Requesting Group Training for your pets is easy. Select your pet(s). Select the class you prefer. Submit by tapping Request Class button.

Select the "Show class description and requirements" and "Show class details" for more information about the class.

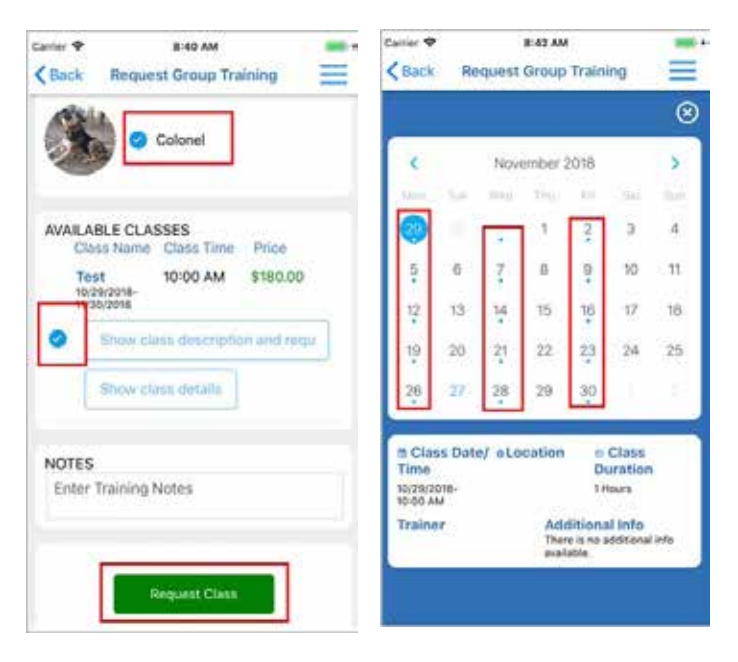

Ö

Ó

Saturday

Sunday